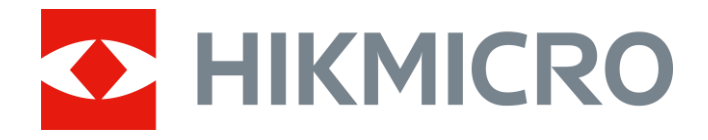

# Wärmebild-Zielfernrohr PANTHER Serie

Benutzerhandbuch V5.5.54 202212

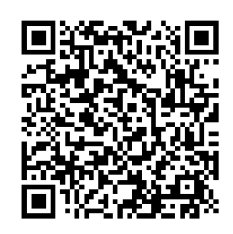

Kontakt

# Inhalt

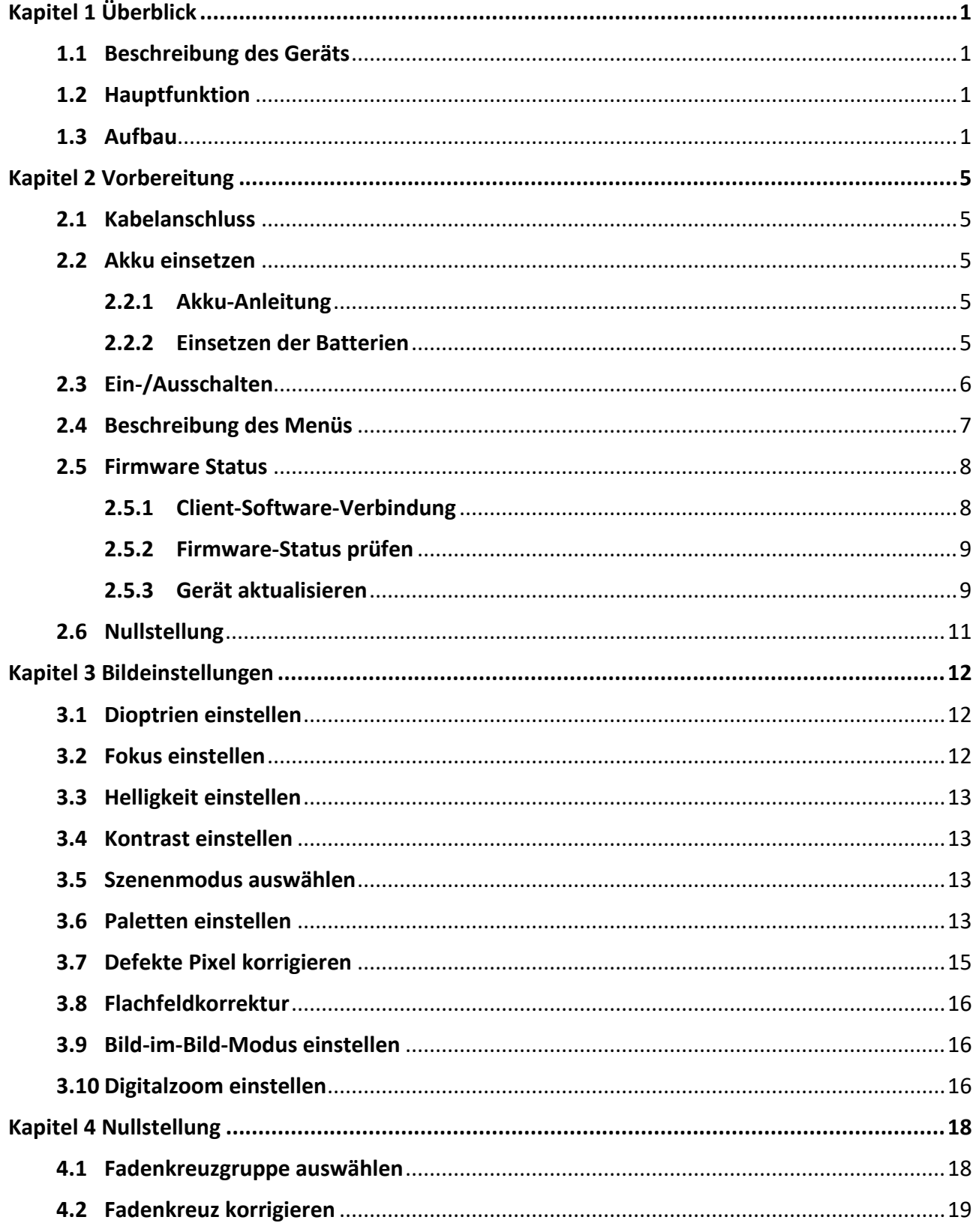

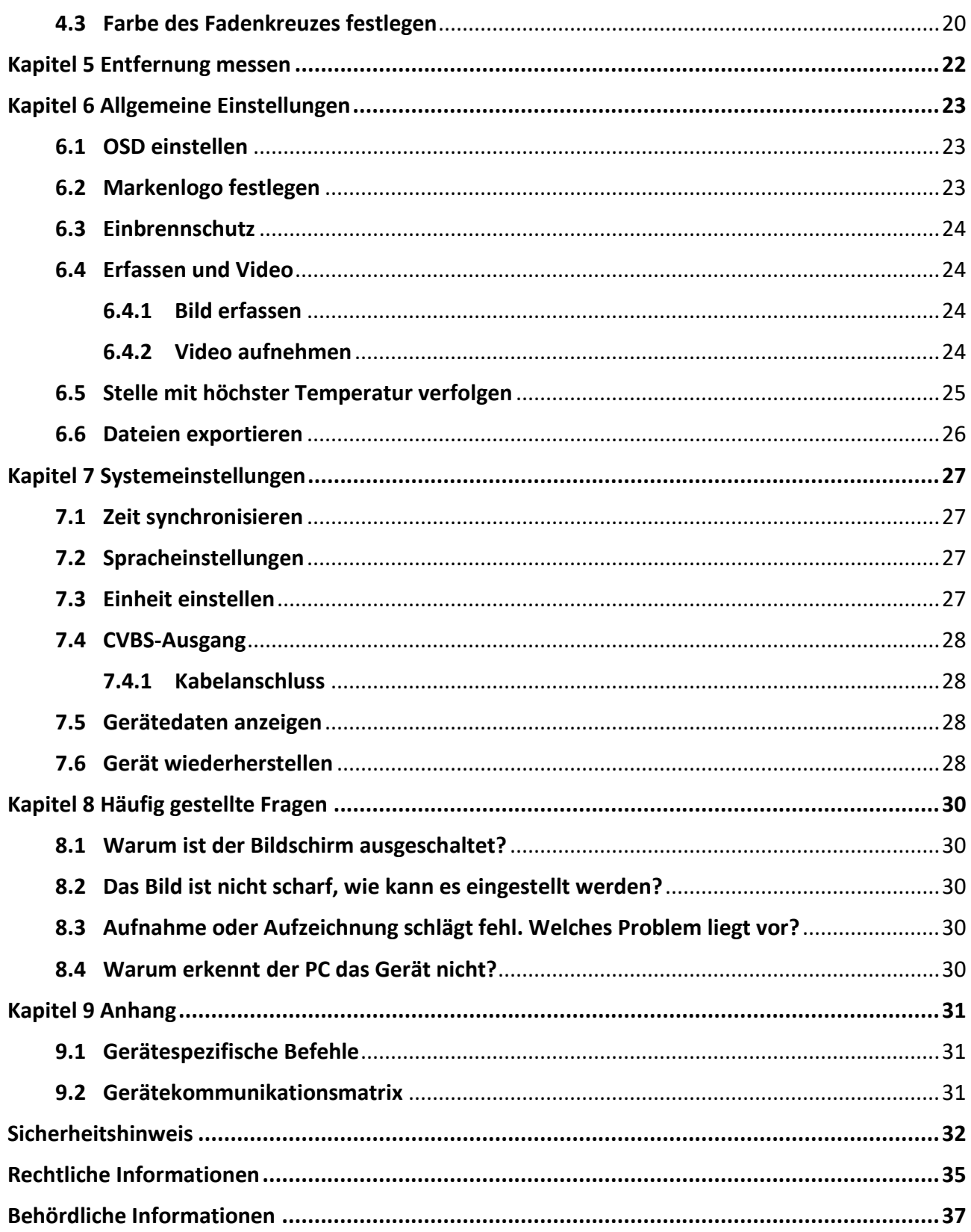

# **Kapitel 1 Ü berblick**

## <span id="page-3-1"></span><span id="page-3-0"></span>**1.1 Beschreibung des Geräts**

Das HIKMICRO PANTHER Wärmebild-Zielfernrohr liefert unter rauen Umgebungsbedingungen wie Dunkelheit, Nebel, Rauch, Staub, Regen, Schnee, Wald, Tarnungen usw. ein klares Bild.

# <span id="page-3-2"></span>**1.2 Hauptfunktion**

- Stelle mit höchster Temperatur verfolgen: Das Gerät kann die höchste Temperatur in einer Szene erkennen und die Stelle markieren.
- Client-Software-Verbindung: Das Gerät kann Fotos aufnehmen, Videos aufzeichnen und Einstellungen über die HIKMICRO Sight App vornehmen, nachdem es über einen Hotspot Ihrem Smartphone verbunden wurde.
- Bildkorrektur: Das Gerät unterstützt DPC (Korrektur von defekten Pixeln) und FFC (Flachfeldkorrektur), um die Bildqualität zu optimieren.
- Nullstellung: Das Fadenkreuz hilft, das Ziel schnell und genau anzuvisieren. Siehe *[Nullstellung](#page-20-0)*.
- Palette: Das Gerät unterstützt mehrere Paletten. Sie können den Palettenmodus je nach der Szene festlegen.
- <span id="page-3-3"></span>● Fusion: Das Gerät kann die thermische und die optische Ansicht kombinieren.

## **1.3 Aufbau**

Es gibt zwei Arten von Wärmebild-Zielfernfohren. Die Beschreibung des Erscheinungsbildes der beiden Typen ist unten aufgeführt. Bitte nehmen Sie das tatsächliche Produkt als Referenz.

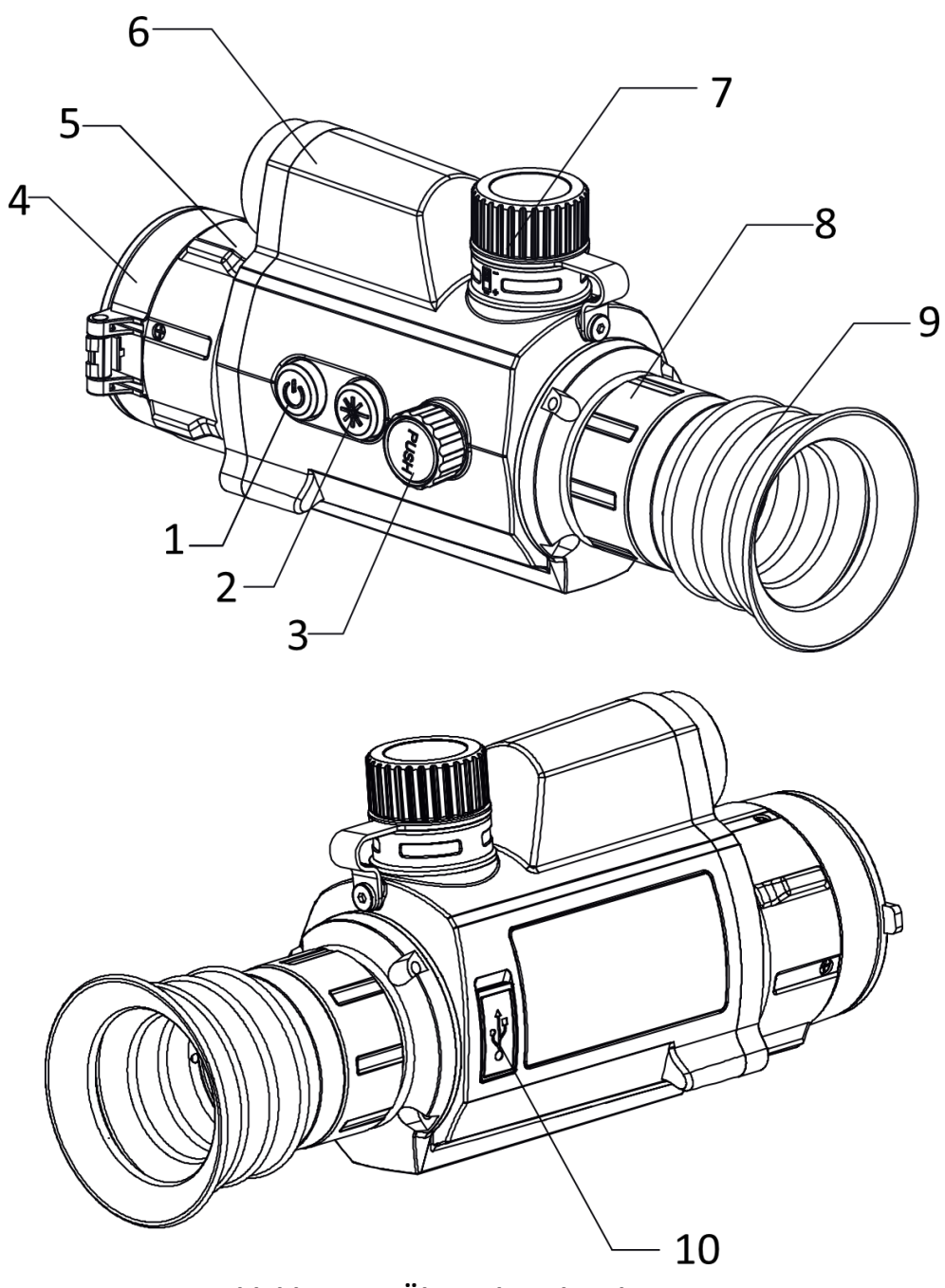

**Abbildung 1-1 Ü bersicht I über das Gerät**

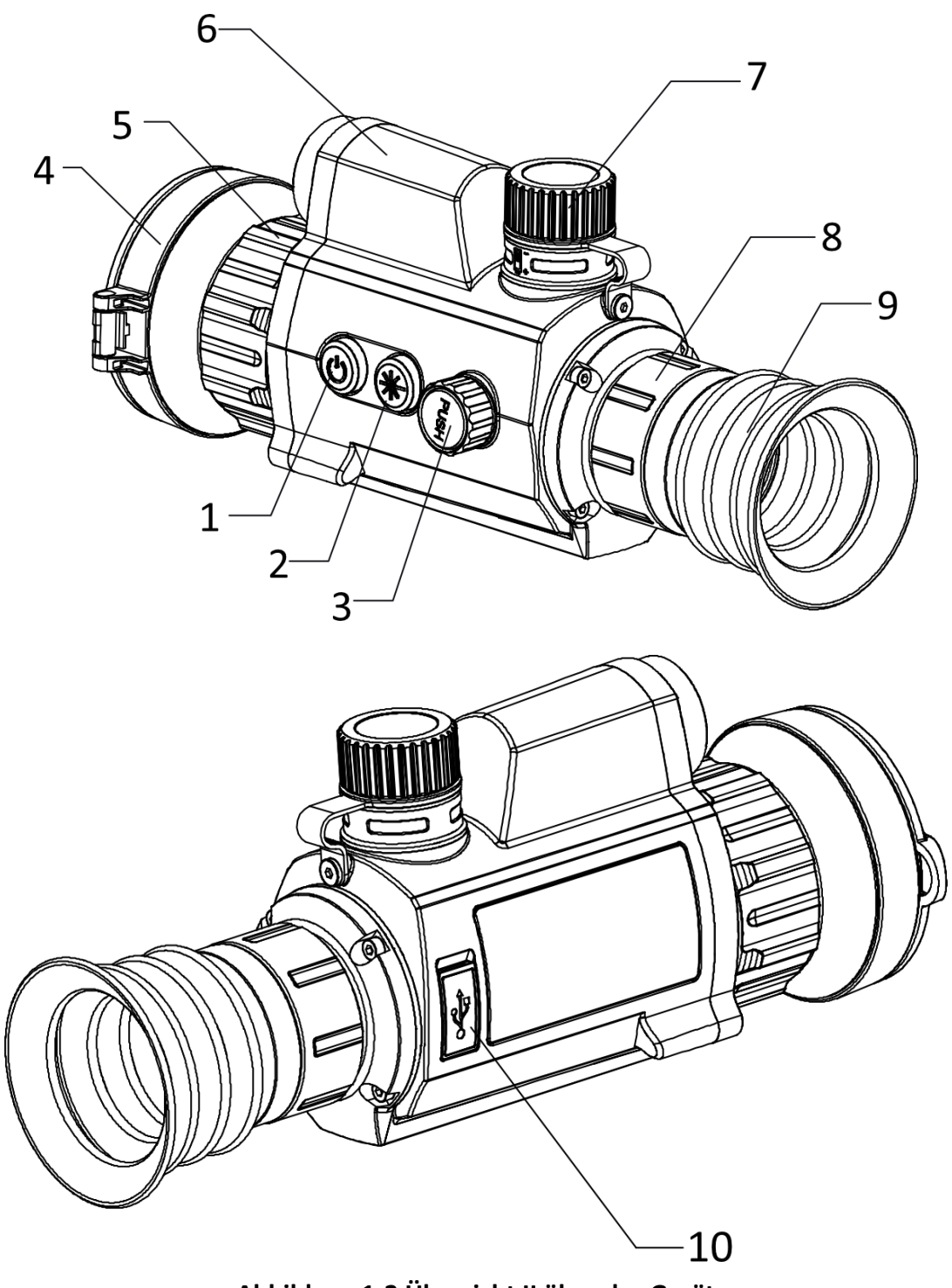

**Abbildung 1-2 Ü bersicht II über das Gerät**

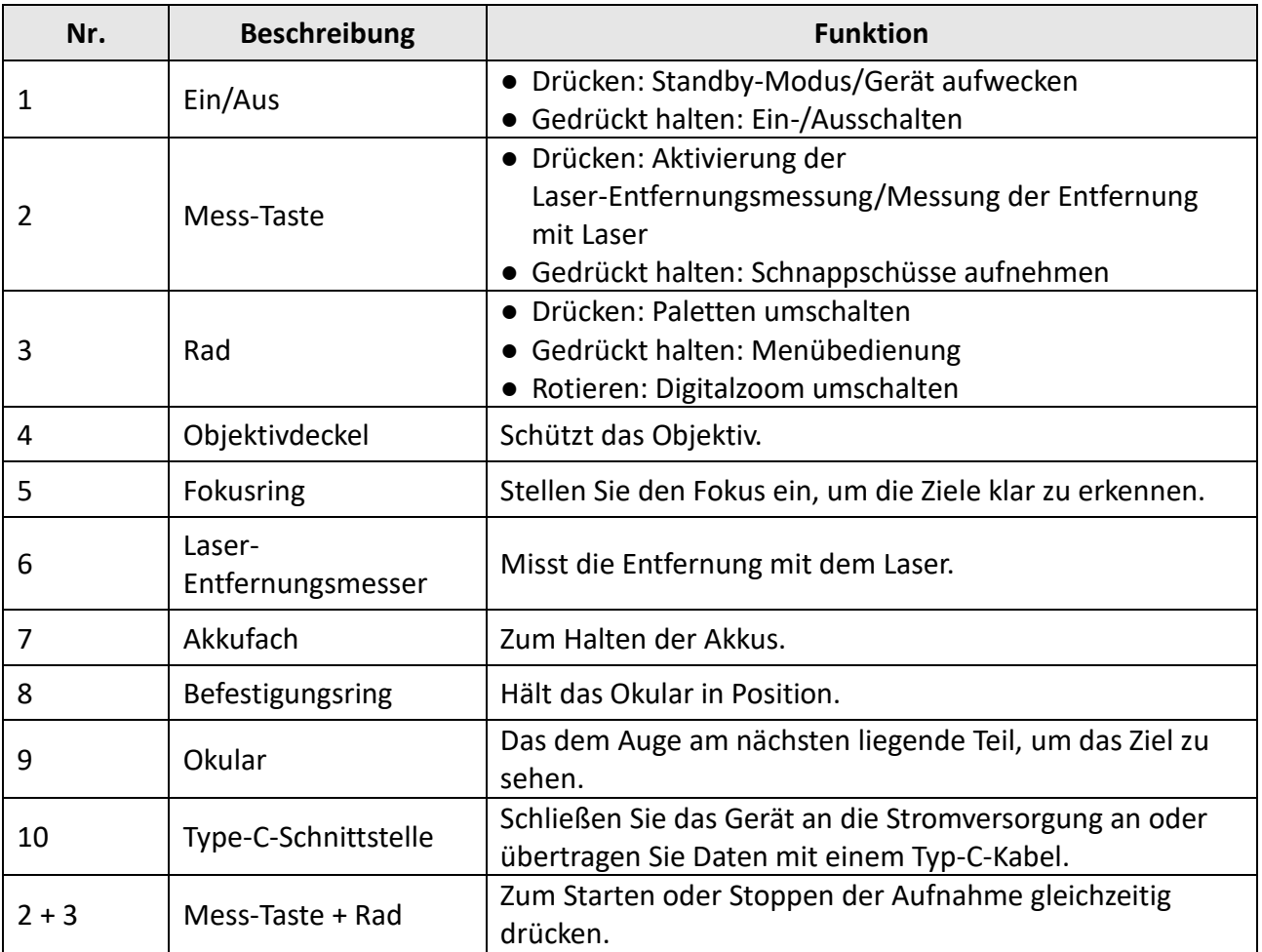

#### **Tabelle 1-1 Tasten und Komponenten**

# **Kapitel 2 Vorbereitung**

# <span id="page-7-1"></span><span id="page-7-0"></span>**2.1 Kabelanschluss**

Verbinden Sie Gerät und Netzteil über ein USB-Type-C-Kabel, um das Gerät aufzuladen. Alternativ können Sie das Gerät mit einem PC verbinden, um Dateien zu exportieren.

#### **Schritte**

- 1. Öffnen Sie die Abdeckung des Kabelanschlusses.
- 2. Verbinden Sie Gerät und Netzadapter über ein USB-Type-C-Kabel, um das Gerät mit Strom zu versorgen. Alternativ können Sie das Gerät mit einem PC verbinden, um Dateien zu exportieren.

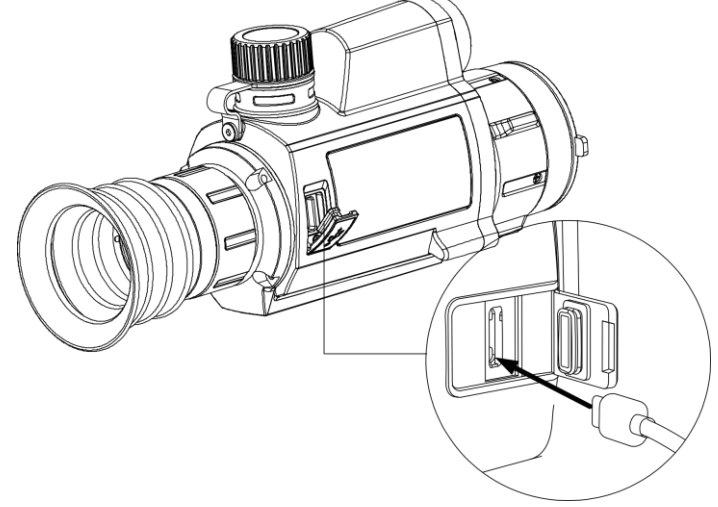

**Abbildung 2-1 Kabelanschluss**

### <span id="page-7-2"></span>**2.2 Akku einsetzen**

### <span id="page-7-3"></span>**2.2.1 Akku-Anleitung**

- Der Batterietyp ist 18650 mit der Schutzvorrichtung, und die Batteriegröße sollte 19 mm x 70 mm betragen. Die Nennspannung beträgt 3,6 VDC und die Batteriekapazität 3350 mAh (12,06 Wh).
- Laden Sie die Batterien vor dem ersten Gebrauch mehr als 4 Stunden lang auf.
- <span id="page-7-4"></span>● Nehmen Sie die Batterie heraus, wenn das Gerät längere Zeit nicht benutzt wird.

### **2.2.2 Einsetzen der Batterien**

Batterie ins Batteriefach einlegen.

#### **Schritte**

1. Drehen Sie die Batterieabdeckung gegen den Uhrzeigersinn, um sie zu lösen.

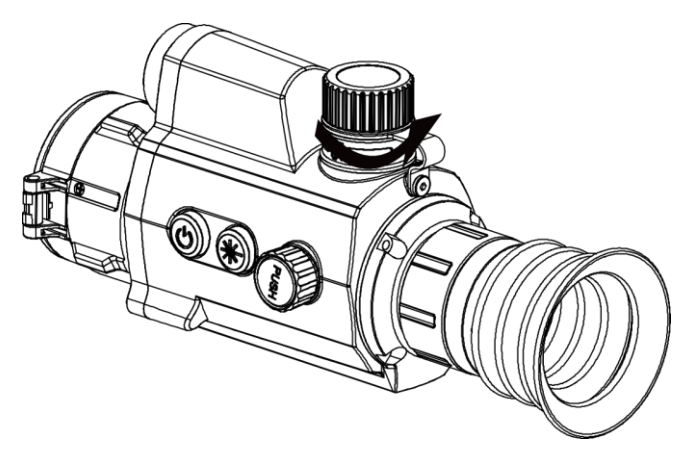

**Abbildung 2-2 Batteriefach öffnen**

2. Setzen Sie den Akku in das Akkufach mit dem Pluspol nach innen zeigend ein.

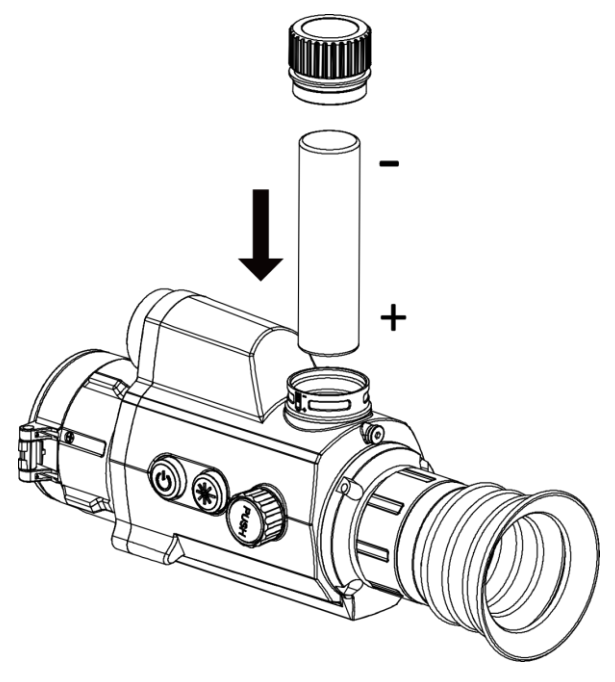

**Abbildung 2-3 Den Akku einsetzen**

<span id="page-8-0"></span>3. Drehen Sie den Akkufachdeckel im Uhrzeigersinn, um ihn zu fixieren.

## **2.3 Ein-/Ausschalten**

#### **Einschalten**

Wenn der Akku ausreichend geladen ist, drücken Sie 2 Sekunden lang ( $\cup$ ), um das Gerät einzuschalten.

#### **Ausschalten**

Wenn das Gerät eingeschaltet ist, halten Sie  $\langle \cdot \rangle$  2 Sekunden lang gedrückt, um das Gerät auszuschalten.

#### **Hinweis**

- Beim Ausschalten des Geräts wird ein Countdown zum Ausschalten angezeigt. Sie können eine beliebige Taste drücken, um den Countdown zu unterbrechen und das Ausschalten abzubrechen.
- Die automatische Abschaltung bei niedrigem Batteriestand kann nicht abgebrochen werden.

#### **Automatische Abschaltung**

Wenn Sie eine automatische Abschaltzeit für das Gerät festlegen, schaltet es sich automatisch nach der eingestellten Zeit ab.

#### **Schritte**

1. Halten Sie das Rad gedrückt, um zum Menü zu navigieren.

2. Drehen Sie das Rad, um  $\bigcup$  zu wählen, und drücken Sie das Rad, um die erforderliche Zeit zur automatischen Abschaltung zu wählen.

3. Halten Sie zum Speichern und Beenden das Rad gedrückt.

### **Hinweis**

- Sie können den Akkustand dem Akkusymbol entnehmen. **■** bedeutet, dass der Akku voll geladen ist und  $\blacksquare$  bedeutet, dass er leer ist.
- Wenn der Hinweis "Akku schwach" angezeigt wird, laden Sie den Akku auf.
- Der Countdown für die automatische Abschaltung beginnt erneut, wenn das Gerät den Standby-Modus verlässt oder neu gestartet wird.

### <span id="page-9-0"></span>**2.4 Beschreibung des Menüs**

Halten Sie bei eingeschaltetem Gerät das Rad gedrückt, um das Menü anzuzeigen. Im Menü können Sie das Rad drehen, um Funktionen auszuwählen, das Rad drücken, um die ausgewählte Funktion zu konfigurieren, und das Rad gedrückt halten, um das Menü zu verlassen.

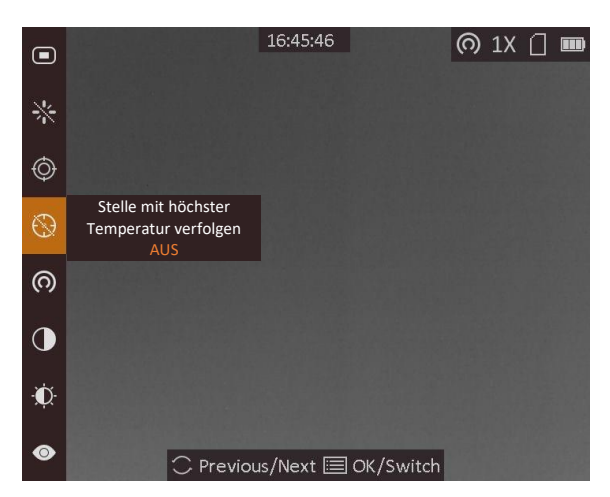

**Abbildung 2-4 Menü-Schnittstelle**

### <span id="page-10-0"></span>**2.5 Firmware Status**

### <span id="page-10-1"></span>**2.5.1 Client-Software-Verbindung**

Verbinden Sie das Gerät mit der HIKMICRO Sight -App über Hotspot. Anschließend können Sie auf Ihrem Smartphone Fotos aufnehmen, Videos aufzeichnen oder Einstellungen konfigurieren.

#### **Schritte**

- 1. Halten Sie das Rad gedrückt, um das Menü des Gerätes aufzurufen.
- 2. Drücken Sie  $\bigcirc$ , um die Hotspot-Funktion zu aktivieren.
- 3. Aktivieren Sie das WLAN Ihres Smartphones ein und verbinden Sie sich mit dem Hotspot.
	- Hotspot-Name: HIK-IPTS Serien-Nr.
	- Hotspot-Passwort: Seriennummer
- 4. Suchen Sie die App HIKMICRO Sight im App Store (iOS) oder bei Google Play™ (Android) oder scannen Sie den QR-Code, um die App herunterzuladen und zu installieren.

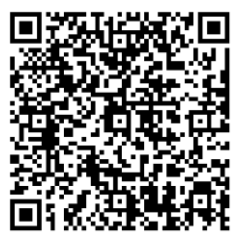

Android iOS

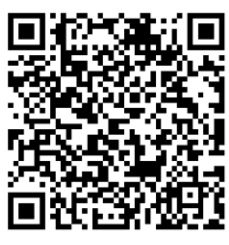

5. Ö ffnen Sie die App und verbinden Sie Ihr Smartphone mit dem Gerät. Sie können die Menüoberfläche des Geräts auf Ihrem Smartphone anzeigen.

### **Hinweis**

- Das Gerät kann sich nicht mit der App verbinden, wenn Sie mehrmals ein falsches Passwort eingeben. Siehe *[Gerät wiederherstellen](#page-30-3)*, um das Gerät zurückzusetzen, und verbinden Sie die App erneut.
- Das Gerät muss für die erste Verwendung aktiviert werden. Das Standardpasswort muss nach der Aktivierung geändert werden.

### <span id="page-11-0"></span>**2.5.2 Firmware-Status prüfen**

#### **Schritte**

- 1. Ö ffnen Sie das HIKMICRO Sight und verbinden Sie Ihr Gerät mit der App.
- 2. Prüfen Sie, ob sich auf der Verbindungsschnittstelle ein roter Punkt befindet. Wenn kein roter Punkt zu sehen ist, ist die Firmware auf dem neuesten Stand. Andernfalls ist die Firmware nicht die neueste Version.

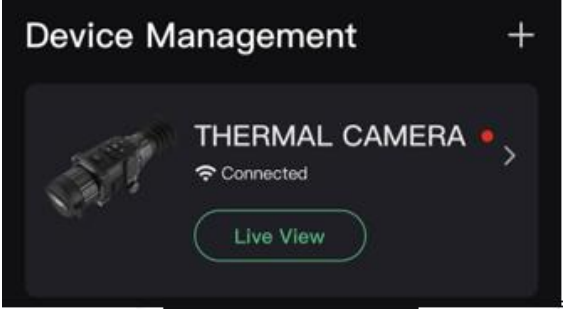

#### **Abbildung 2-5 Firmware-Status prüfen**

3. (Optional) Wenn die Firmware nicht die neueste Version ist, aktualisieren Sie das Gerät. Siehe *[Gerät aktualisieren](#page-11-1).*

### <span id="page-11-1"></span>**2.5.3 Gerät aktualisieren**

#### **Upgrade des Geräts über HIKMICRO Sight**

#### **Bevor Sie beginnen**

Installieren Sie HIKMICRO Sight auf Ihrem Handy und verbinden Sie Ihr Gerät mit der App.

#### **Schritte**

- 1. Tippen Sie auf die Geräteserie, um die Geräteinformationsschnittstelle aufzurufen.
- 2. Tippen Sie auf **Geräte-Upgrade**, um die Firmware-Upgrade-Schnittstelle aufzurufen
- 3. Tippen Sie auf **Aktualisieren**, um die Aktualisierung zu starten.

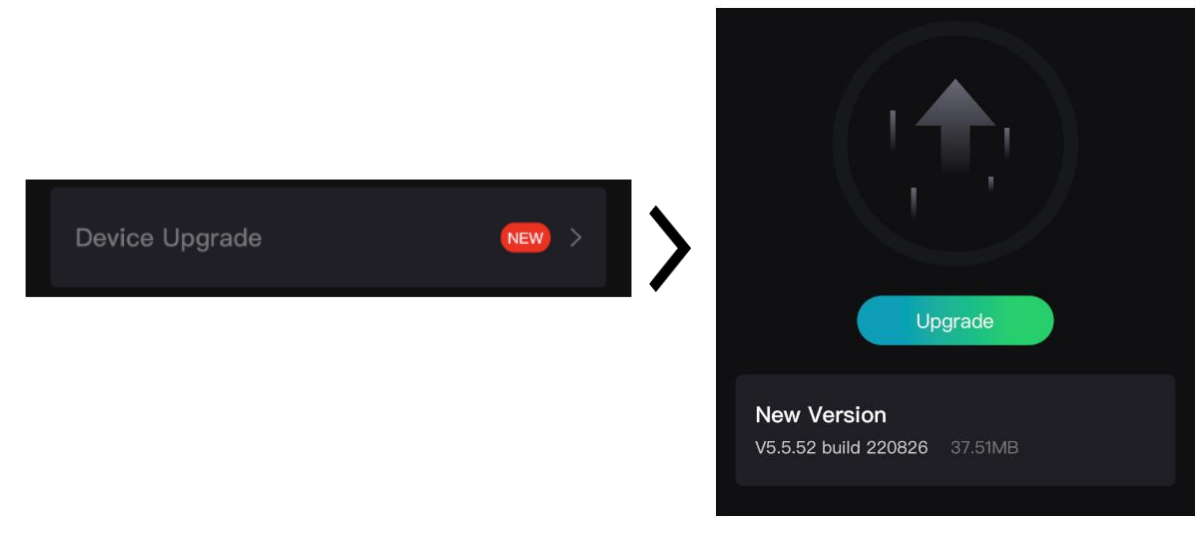

#### **Abbildung 2-6 Firmware aktualisieren**

### **Hinweis**

Der Aktualisierungsvorgang kann aufgrund von App-Updates variieren. Bitte nehmen Sie die aktuelle App-Version als Referenz.

#### **Gerät per PC aktualisieren**

#### **Bevor Sie beginnen**

- Bitte besorgen Sie sich zuerst das Aktualisierungspaket (einschließlich Haupt- und FPGA Firmware).
- Achten Sie darauf, dass die Hotspot-Funktion deaktiviert ist.
- Entfernen Sie vor dem Anschluss am PC die Akkus/Batterien aus dem Gerät.
- Schalten Sie das Gerät ein, nachdem Sie es an Ihren PC angeschlossen haben und warten Sie 10 bis 15 Sekunden, bevor Sie andere Vorgänge durchführen.

#### **Schritte**

- 1. Schließen Sie das Gerät mit dem Kabel an Ihren PC an und schalten Sie es dann ein.
- 2. Öffnen Sie den erkannten Datenträger, kopieren Sie die Aktualisierungsdatei und fügen Sie sie dem Stammverzeichnis des Geräts hinzu.
- 3. Halten Sie  $\mathbb{U}$  gedrückt, um das Gerät neu zu starten und das Gerät wird automatisch aktualisiert. Der Aktualisierungsvorgang wird im Hauptmenü angezeigt.

### **Hinweis**

Achten Sie darauf, dass das Gerät während der Aktualisierung mit dem PC verbunden ist. Andernfalls kann es zu unnötigen Aktualisierungsfehlern, Schäden an der Firmware usw. kommen.

4. Wiederholen Sie die obigen Schritte, um alle Firmware nacheinander zu aktualisieren.

# <span id="page-13-0"></span>**2.6 Nullstellung**

Sie können das Fadenkreuz aktivieren, um die Position des Ziels anzuzeigen. Mithilfe der Funktionen **Standbild** und **Zoom** können Sie das Fadenkreuz genauer einstellen. Sehen Sie *[Nullstellung](#page-20-0)* für detaillierte Anweisungen.

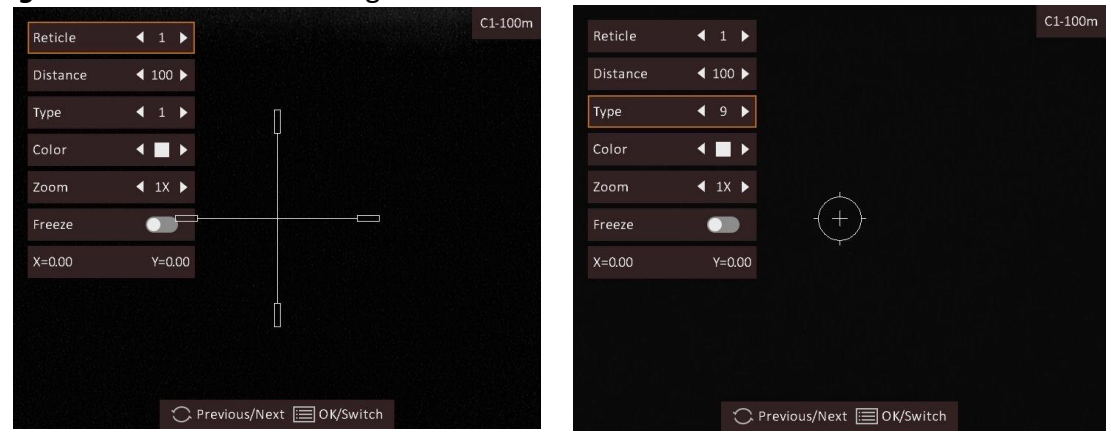

**Abbildung 2-7 Nullstellung**

# **Kapitel 3 Bildeinstellungen**

# <span id="page-14-1"></span><span id="page-14-0"></span>**3.1 Dioptrien einstellen**

#### **Schritte**

- 1. Schalten Sie das Gerät ein.
- 2. Öffnen Sie den Objektivdeckel.
- 3. Halten Sie das Gerät und achten Sie darauf, dass das Okular Ihr Auge abdeckt.
- 4. Drehen Sie den Einstellring, bis der OSD-Text oder das Bild scharf ist.

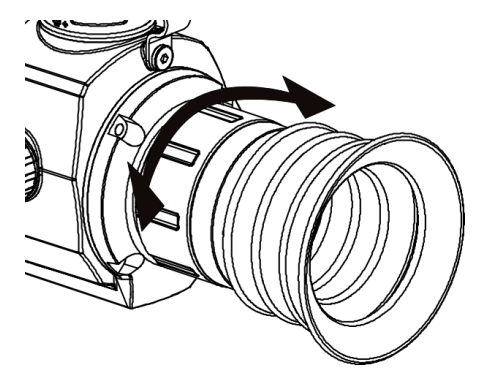

**Abbildung 3-1 Dioptrien einstellen**

# **Hinweis**

Berühren Sie beim Einstellen der Dioptrien NICHT die Objektivoberfläche, um eine Verschmutzung des Objektivs zu vermeiden.

# <span id="page-14-2"></span>**3.2 Fokus einstellen**

#### **Schritte**

- 1. Schalten Sie das Gerät ein.
- 2. Halten Sie das Gerät und achten Sie darauf, dass das Okular Ihr Auge abdeckt.
- 3. Stellen Sie den Fokusring ein, bis das Bild scharf ist.

### **Hinweis**

Berühren Sie bei der Scharfstellung nicht die Objektivoberfläche, um eine Verschmutzung des Objektivs zu vermeiden.

### <span id="page-15-0"></span>**3.3 Helligkeit einstellen**

Drehen Sie im Menümodus das Rad, um **1988** auszuwählen, und drücken Sie zum Einstellen der Helligkeit das Rad. Je höher der Wert für die Helligkeit im Modus "Weißglühend" ist, desto heller ist das Bild. Der Bildeffekt im Modus "Weißglühend" ist in der Abbildung unten dargestellt, im Modus "Schwarzglühend" ist der Effekt umgekehrt.

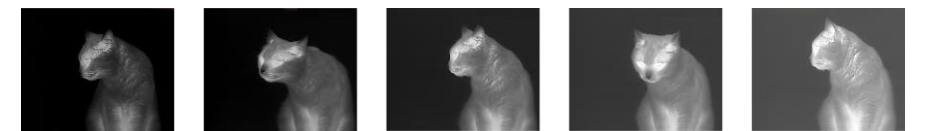

Abbildung 3-2 Helligkeit im Modus "Weißglühend" einstellen

### <span id="page-15-1"></span>**3.4 Kontrast einstellen**

Drehen Sie im Menümodus das Rad, um  $\bigcirc$  auszuwählen, und drücken Sie zum Einstellen des Bildkontrasts das Rad.

### <span id="page-15-2"></span>**3.5 Szenenmodus auswählen**

Sie können einen geeigneten Szenenmodus entsprechend der tatsächlich verwendeten Szene auswählen, um den Anzeigeeffekt zu verbessern.

#### **Schritte**

- 1. Halten Sie das Rad gedrückt, um zum Menü zu navigieren.
- 2. Drehen Sie das Rad zur Auswahl von  $\bullet$  und drücken Sie das Rad, um den Szenenmodus zu wechseln.
	- $-\bullet$  bezieht sich auf den Erkennungsmodus und wird für eine normale Szene empfohlen.
	- $-\triangle$  bezieht sich auf den Waldmodus und wird für eine Jagdumgebung empfohlen.
- <span id="page-15-3"></span>3. Halten Sie zum Speichern der Einstellungen und zum Beenden das Rad gedrückt.

## **3.6 Paletten einstellen**

Sie können verschiedene Farbpaletten auswählen, um die gleiche Szene mit unterschiedlichen Effekten anzuzeigen. Drücken Sie das Rad im Live-Ansicht-Modus, um zwischen den Paletten zu wechseln.

#### **Weißglühend**

Der heiße Bereich ist in der Ansicht hell gefärbt. Je höher die Temperatur ist, desto heller ist die Farbe.

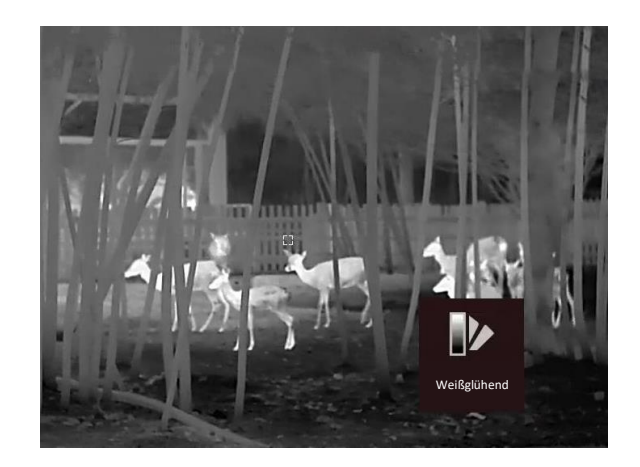

#### **Schwarzglühend**

Der heiße Bereich ist in der Ansicht dunkel gefärbt. Je höher die Temperatur ist, desto dunkler ist die Farbe.

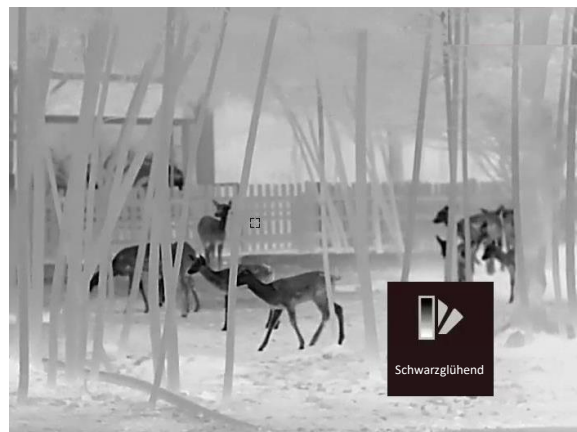

#### **Rotglühend**

Der heiße Bereich ist in der Ansicht rot gefärbt. Je höher die Temperatur ist, desto rotstichiger ist die Farbe.

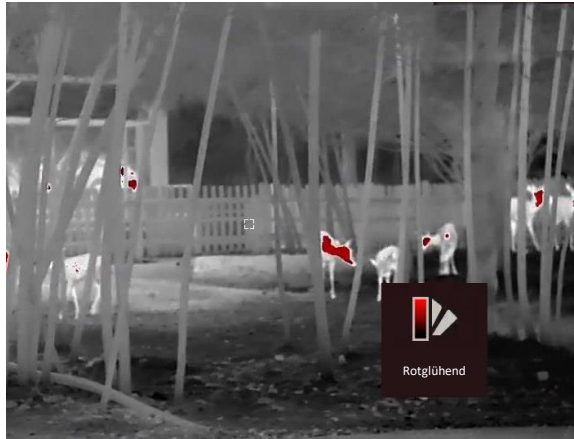

#### **Fusion**

Das Bild wird von hoher Temperatur zu niedriger Temperatur gehend von weiß, gelb, rot, rosa bis violett eingefärbt.

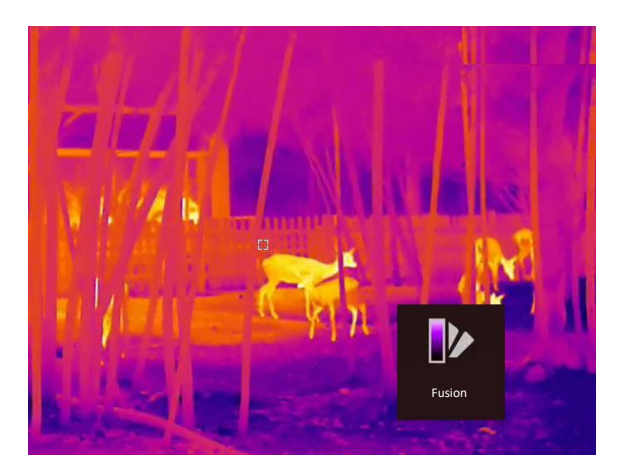

## <span id="page-17-0"></span>**3.7 Defekte Pixel korrigieren**

Das Gerät kann defekte Pixel auf dem Bildschirm korrigieren, die nicht wie erwartet funktionieren.

#### **Schritte**

- 1. Halten Sie das Rad gedrückt, um das Menü einzublenden.
- 2. Drehen Sie das Rad, um **33** auszuwählen, und drücken Sie das Rad, um die DPC-Einstellungsoberfläche aufzurufen.
- 3. Drehen Sie das Rad, um **Achse** zu wählen und drücken Sie das Rad, um die Bewegungsrichtung des Cursors zu ändern. Wenn Sie **X**auswählen, bewegt sich der Cursor nach links und rechts; wenn Sie **Y** auswählen, bewegt sich der Cursor auf und ab.
- 4. Drehen Sie das Rad, um den Cursor zu bewegen, bis er das fehlerhafte Pixel erreicht.
- 5. Drücken Sie das Rad, um die Achse als **N** einzustellen und drehen Sie das Rad, um **DPC** zu wählen.
- 6. Drücken Sie das Rad, um das fehlerhafte Pixel zu korrigieren.

### **Hinweis**

Das ausgewählte defekte Pixel kann vergrößert und unten rechts auf der Oberfläche angezeigt werden.

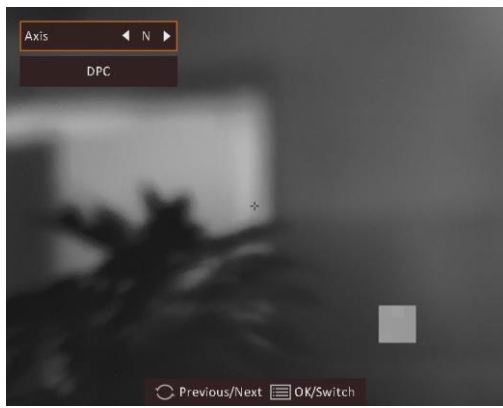

**Abbildung 3-3 Defekte Pixel korrigieren**

## <span id="page-18-0"></span>**3.8 Flachfeldkorrektur**

Diese Funktion kann Ungleichmäßigkeiten der Anzeige zu korrigieren.

#### **Schritte**

- 1. Halten Sie das Rad gedrückt, um das Menü aufzurufen.
- 2. Drehen Sie das Rad zur Auswahl von  $\bigoplus$ , und drücken Sie das Rad, um den FFC-Modus zu wechseln.
	- Manuelle FFC (Flachfeldkorrektur): Drehen Sie das Rad zur Auswahl von  $\circledcirc$  und drücken Sie das Rad, um die Kalibrierung auszulösen.
	- Auto FFC: Das Gerät führt beim Einschalten der Kamera FFC automatisch nach dem eingestellten Zeitplan aus.
	- Extern: Decken Sie die Objektivabdeckung ab, drehen Sie das Rad, um  $\bigcirc$  zu wählen, und drücken Sie das Rad, um die Kalibrierung auszulösen.
- <span id="page-18-1"></span>3. Halten Sie zum Speichern und Beenden das Rad gedrückt.

# **3.9 Bild-im-Bild-Modus einstellen**

#### **Schritte**

- 1. Halten Sie im Live-Ansicht-Modus das Rad gedrückt, um das Menü anzuzeigen.
- 2. Wählen Sie **und drücken Sie das Rad, um den BiB-Modus zu aktivieren. Die Details werden** oben in der Mitte angezeigt.
	- Wenn das Fadenkreuz aktiviert ist, wird in der BiB-Ansicht das Detail des Fadenkreuzes angezeigt.
	- Wenn das Fadenkreuz nicht aktiviert ist, zeigt die BiB-Ansicht die Details des mittleren Teils.
- 3. Halten Sie zum Beenden das Rad gedrückt.

#### **Hinweis**

Wenn der Digitalzoom aktiviert ist, wird auch die BiB-Ansicht vergrößert. Wenn der digitale Zoomfaktor 4 überschreitet, wird das BiB nicht vergrößert.

# <span id="page-18-2"></span>**3.10 Digitalzoom einstellen**

Drehen Sie in der Live-Ansicht das Rad, um den digitalen Zoom des Geräts zu wechseln.

#### **Schritte**

- 1. Halten Sie das Rad gedrückt, um das Menü einzublenden.
- 2. Drehen Sie das Rad  $\bigoplus$ , und drücken Sie es, um einen Zoom-Modus auszuwählen.
	- **Kontinuierlich:** Drehen Sie im Live-Ansicht-Modus das Rad, um stufenlos um 0,1 x zu vergrößern oder zu verkleinern.
- **Mehrere:** Drehen Sie im Live-Ansicht-Modus das Rad, um den digitalen Zoomfaktor auf 1 x, 2 x, 4 x oder 8 x einzustellen.
- 3. Halten Sie zum Speichern und Beenden das Rad gedrückt.

# **Kapitel 4 Nullstellung**

## <span id="page-20-1"></span><span id="page-20-0"></span>**4.1 Fadenkreuzgruppe auswählen**

Wenn verschiedene Benutzer dasselbe Gerät verwenden, können Sie die Fadenkreuzeinstellungen in ihrer jeweiligen Fadenkreuzgruppe konfigurieren und speichern.

#### **Schritte**

- 1. Halten Sie im Live-Ansicht-Modus das Rad gedrückt, um das Menü anzuzeigen.
- 2. Drehen Sie das Rad, um  $\bigcirc$  auszuwählen.
- 3. Drücken Sie das Rad, um die Fadenkreuzgruppe umzuschalten.
- 4. Halten Sie zum Speichern und Beenden das Rad gedrückt.

#### **Ergebnis**

Die Fadenkreuzinformationen werden oben rechts im Bild angezeigt. Zum Beispiel bedeutet A3-100 m, dass Sie das Fadenkreuz Nr. 3 in Fadenkreuzgruppe A verwenden und die eingestellte Entfernung 100 m beträgt.

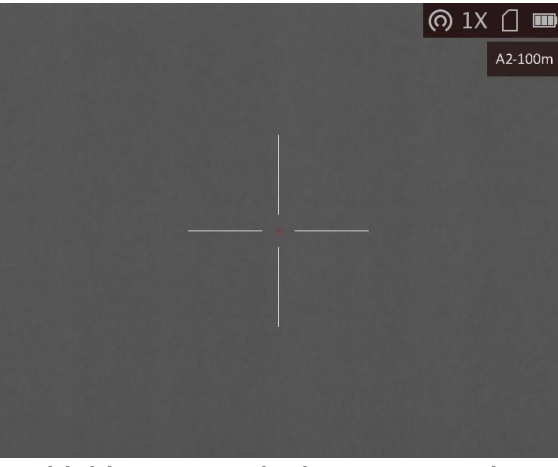

**Abbildung 4-1 Fadenkreuz verwenden**

# **Hinweis**

Es gibt insgesamt 5 Fadenkreuzgruppen und Sie können 5 Fadenkreuze in jeder Fadenkreuzgruppe konfigurieren.

## <span id="page-21-0"></span>**4.2 Fadenkreuz korrigieren**

Aktivieren Sie das Fadenkreuz, um die Position des Ziels anzuzeigen. Mithilfe der Funktionen **Standbild** und **Zoom** können Sie das Fadenkreuz genauer einstellen.

#### **Schritte**

- 1. Halten Sie im Live-Ansicht-Modus das Rad gedrückt, um das Menü anzuzeigen.
- 2. Wählen Sie  $\Box$ . In der Mitte des Bildes wird ein Fadenkreuz angezeigt.
- 3. Drehen Sie das Rad, um **Fadenkreuz** zu wählen und drücken Sie das Rad, um eine Fadenkreuznummer zu wählen, die korrigiert werden soll.
- 4. Drehen Sie das Rad, um **Entfernung** auszuwählen. Drehen Sie das Rad, um die Entfernung zum Ziel einzustellen.
- 5. Drehen Sie das Rad, um **Typ** auszuwählen und drücken Sie das Rad, um den Fadenkreuztyp umzuschalten. Es können 10 Arten von Absehen ausgewählt werden.

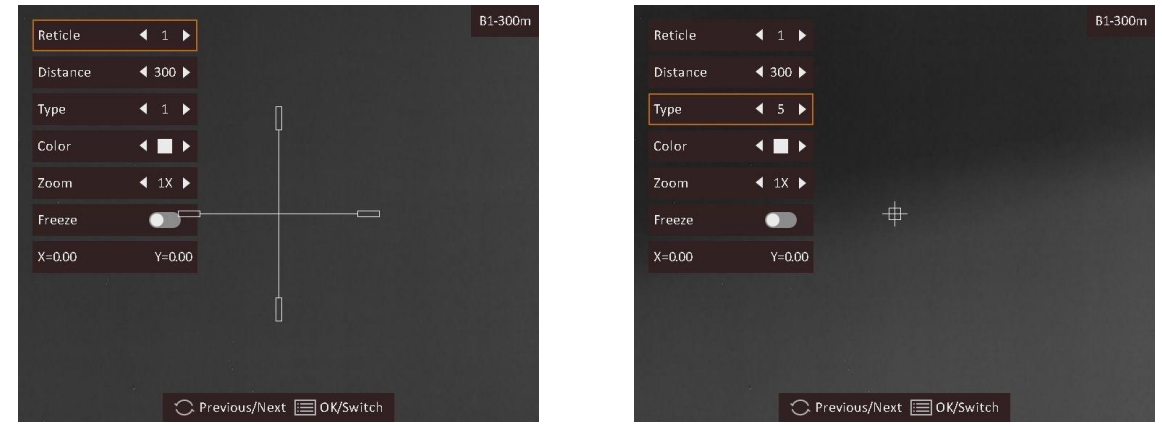

6. (Optional) Drehen Sie das Rad, um **Standbild** auszuwählen und drücken Sie das Rad, um diese Funktion zu aktivieren oder zu deaktivieren.

### **Hinweis**

Wenn Sie die Fixierfunktion im Fadenkreuz aktivieren, können Sie die Position des Fadenkreuzes auf einem fixierten Bild anpassen. Diese Funktion kann Bildflattern verhindern.

- 7. (Optional) Drehen Sie das Rad zur Auswahl von **Zoom** und drücken Sie das Rad, um das Vergrößerungsverhältnis umzuschalten.
- 8. Drehen Sie das Rad, um die Koordinaten auszuwählen und drücken Sie das Rad, um **X** und **Y**-Achse umzuschalten. Wenn Sie **X** wählen, bewegt sich das Fadenkreuz nach links und rechts; wenn Sie **Y** wählen, bewegt sich das Fadenkreuz nach oben und unten.
- 9. Drehen Sie das Rad, um das Fadenkreuz zu verschieben, bis es die Zielposition erreicht. Die Koordinaten zeigen die aktuelle Position des Fadenkreuzes an, und das kleine Fadenkreuz zeigt seine Ausgangsposition an.

### Wärmebild-Zielfernrohr Benutzerhandbuch

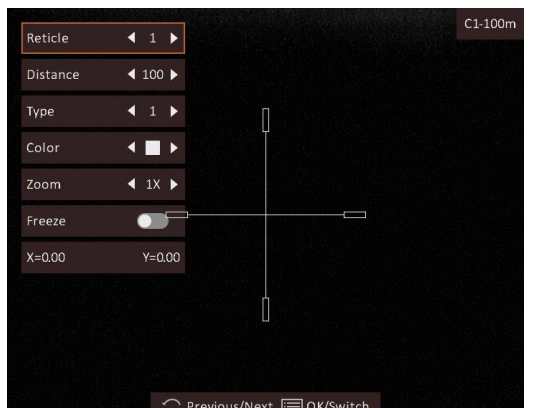

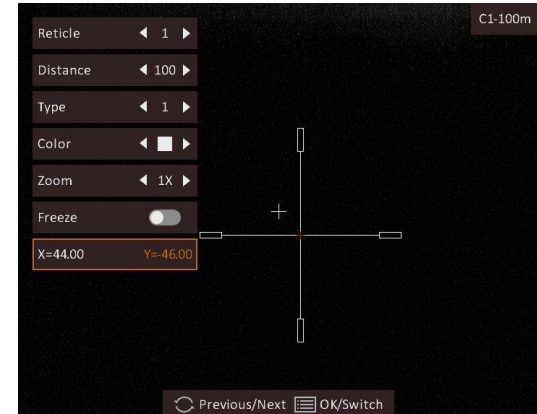

- 10. Halten Sie das Rad gedrückt, um die Oberfläche entsprechend der Aufforderung zu beenden. – **OK:** Einstellungen speichern und beenden.
	- **ABBRECHEN:** Beenden, aber die Einstellungen nicht speichern.

### **Hinweis**

- Wenn Sie die Fadenkreuz-Nr. ändern, wird auf der Oberfläche eine Aufforderung angezeigt. Wählen Sie **OK**, um die Einstellungen für das aktuelle Fadenkreuz zu speichern.
- Wenn die BiB-Funktion aktiviert ist, kann das anvisierte Ziel im Bild vergrößert dargestellt werden.

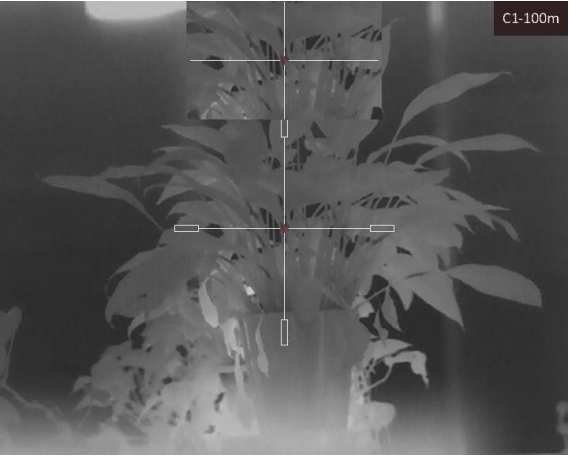

**Abbildung 4-2 BiB-Effekt im Korrekturfadenkreuz**

## <span id="page-22-0"></span>**4.3 Farbe des Fadenkreuzes festlegen**

Mit dieser Funktion können Sie die Farbe des Fadenkreuzes in der Fadenkreuzkorrekturanzeige und der Entfernungsmessungsanzeige ändern.

#### **Bevor Sie beginnen**

Aktivieren Sie zunächst die Fadenkreuzkorrektur.

#### **Schritte**

- 1. Halten Sie im Live-Ansicht-Modus das Rad gedrückt, um das Menü anzuzeigen.
- 2. Wählen Sie  $\mathbb{G}$  und drücken Sie das Rad, um das Einstellungsmenü des Fadenkreuzes aufzurufen.
- 3. Drehen Sie das Rad, um **Farbe** zu wählen und drücken Sie das Rad, um die Farbe des Fadenkreuzes umzuschalten. Sie können **Weiß, Grün, Schwarz** oder **Rot** wählen.
- 3. Halten Sie zum Speichern und Beenden das Rad gedrückt.

### $\begin{bmatrix} \vdots \\ \vdots \end{bmatrix}$ **Hinweis**

Wenn Sie im Schwarzglühend-Modus die Farbe des Fadenkreuzes auf Weiß einstellen, wird das Fadenkreuz automatisch schwarz angezeigt.

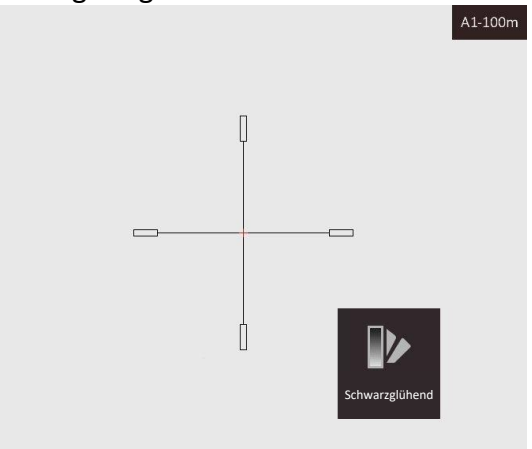

#### **Abbildung 4-3 Weißen Fadenkreuz im Schwarzglühend-Modus**

# **Kapitel 5 Entfernung messen**

<span id="page-24-0"></span>Das Gerät kann die Entfernung zwischen dem Ziel und der Beobachtungsposition mit einem Laser messen.

#### **Bevor Sie beginnen**

Halten Sie beim Messen des Abstands die Hand und die Position unverändert. Andernfalls wird die Genauigkeit beeinflusst.

#### **Schritte**

1. Drücken Sie im Live-View-Modus auf  $\frac{1}{\sqrt{k}}$ , um die Laserentfernungsmessung zu aktivieren.

### **Hinweis**

Drücken Sie im Live-View-Modus zweimal auf  $\frac{1}{2}$ , um die Laserentfernungsmessung zu deaktivieren.

- 2. Halten Sie das Rad gedrückt, um das Menü einzublenden.
- 3. Drehen Sie das Rad, um  $\frac{1}{2}$  auszuwählen und drücken Sie das Rad, um das Einstellungsmenü der Laserentfernungsmessung aufzurufen.
- 4. Drücken Sie auf das Rad, um **Mode** auszuwählen, und drehen Sie das Rad, um einen Laserentfernungsmodus auszuwählen. Bestätigen Sie mit dem Rad. **Einmalig** und **Kontinuierlich** sind wählbar.
	- **a**bedeutet, dass die Entfernung kontinuierlich gemessen wird, und die Messdauer ausgewählt werden kann. Das Messergebnis wird je 1 Sekunde aktualisiert.
	- $\frac{1}{2}$  bedeutet, dass die Entfernung einmal gemessen wird.
- 5. Halten Sie das Rad gedrückt, um in den Live-View-Modus zurückzukehren.
- 6. Richten Sie den Cursor auf das Ziel und halten Sie  $\frac{1}{2}$  gedrückt, um die Zielentfernung zu messen.

#### **Ergebnis**

Das Ergebnis der Entfernungsmessung wird oben rechts im Bild angezeigt.

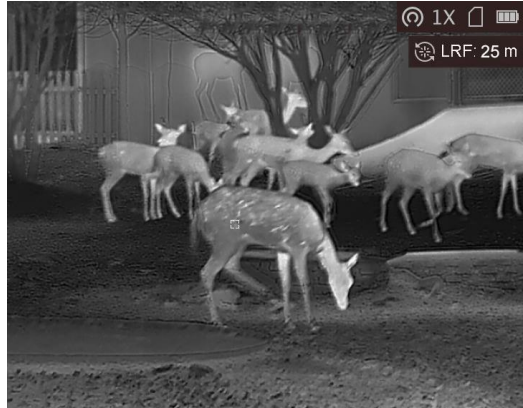

**Abbildung 5-1 Entfernungsmessergebnis**

# **Kapitel 6 Allgemeine Einstellungen**

# <span id="page-25-1"></span><span id="page-25-0"></span>**6.1 OSD einstellen**

Sie können wählen, ob die OSD-Informationen auf dem Live-Ansicht-Modus angezeigt werden soll.

#### **Schritte**

- 1. Halten Sie das Rad gedrückt, um das Menü einzublenden.
- 2. Drehen Sie das Rad, um  $\Box$  auszuwählen, und drücken Sie das Rad, um die OSD-Einstellungsoberfläche aufzurufen.
- 3. Drehen Sie das Rad, um die OSD-Informationen auszuwählen, die Sie anzeigen oder nicht anzeigen möchten.
- 4. Drücken Sie das Rad, um die ausgewählten OSD-Informationen zu aktivieren oder zu deaktivieren.
- <span id="page-25-2"></span>5. Halten Sie zum Speichern und Beenden das Rad gedrückt.

## **6.2 Markenlogo festlegen**

Sie können ein Markenlogo im Live-Ansichts-Modus hinzufügen.

#### **Schritte**

- 1. Halten Sie das Rad gedrückt, um das Menü einzublenden.
- 2. Drehen Sie das Rad, um  $\Box$  auszuwählen.
- 3. Drücken Sie das Rad, um das **Markenlogo** zu aktivieren oder zu deaktivieren.
- 4. Halten Sie zum Speichern der Einstellungen und zum Beenden das Rad gedrückt.

#### **Ergebnis**

Das Markenlogo wird unten rechts auf dem Bild angezeigt.

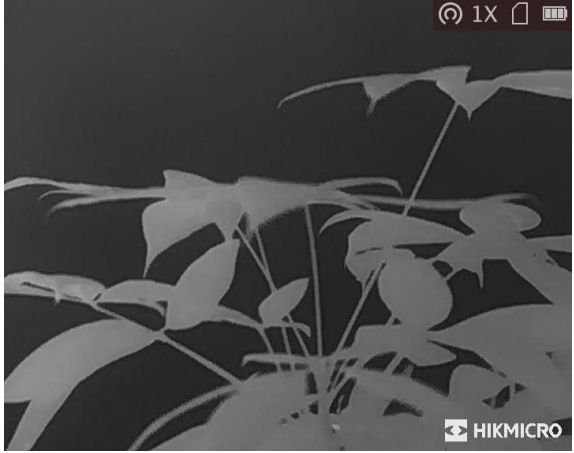

**Abbildung 6-1 Anzeige des Markenlogos**

## <span id="page-26-0"></span>**6.3 Einbrennschutz**

Mit dieser Funktion kann verhindert werden, dass der Detektor des Wärmebildkanals einbrennt. Wenn Sie die Funktion aktivieren, wird der Schutz geschlossen, wenn die Grauskala des Detektors einen bestimmten Wert erreicht.

#### **Schritte**

1. Halten Sie das Rad gedrückt, um das Menü einzublenden.

2. Drehen Sie das Rad, um  $\bigcirc$  auszuwählen, und drücken Sie das Rad, um die Funktion Rad zum Einbrennschutz zu aktivieren oder zu deaktivieren.

3. Halten Sie zum Speichern der Einstellungen und zum Beenden das Rad gedrückt.

### **Hinweis**

Vermeiden Sie direkte Sonneneinstrahlung und aktivieren Sie die Funktion zur Vermeidung von Verbrennungen, um das Risiko einer Beschädigung des Sensors durch Hitze zu verringern.

# <span id="page-26-1"></span>**6.4 Erfassen und Video**

### <span id="page-26-2"></span>**6.4.1 Bild erfassen**

Halten Sie im Live-View-Modus  $\frac{1}{\sqrt{2}}$  gedrückt, um ein Bild aufzunehmen.

### **Hinweis**

Wenn die Aufnahme erfolgreich war, wird das Foto 1 Sekunde lang eingefroren und auf dem Display wird eine Eingabeaufforderung angezeigt.

Informationen zum Exportieren von aufgenommenen Fotos finden Sie unter *[Dateien exportieren](#page-28-0)*.

### <span id="page-26-3"></span>**6.4.2 Video aufnehmen**

#### **Schritte**

1. Halten Sie im Live-View-Modus  $\frac{1}{\sqrt{2}}$  und Rad gleichzeitig gedrückt, um die Aufnahme zu starten.

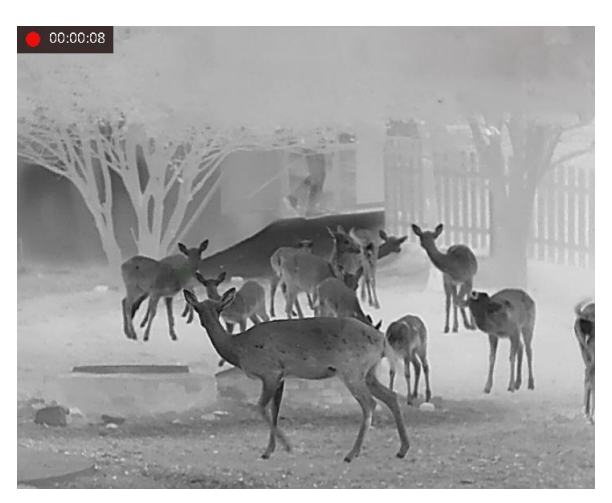

**Abbildung 6-2 Aufnahme beginnen**

Im Bild werden links oben die Informationen über die Aufzeichnungsdauer angezeigt. 2. Drücken Sie erneut  $\frac{1}{2}$  und das Rad gleichzeitig, um die Aufnahme zu beenden.

#### **Was folgt als Nächstes**

Informationen zum Exportieren von aufgezeichneten Dateien finden Sie unter *[Dateien](#page-28-0)  [exportieren](#page-28-0)*.

# <span id="page-27-0"></span>**6.5 Stelle mit höchster Temperatur verfolgen**

Das Gerät kann die Stelle mit der höchsten Temperatur in einer Szene erkennen und sie auf dem Display markieren.

### **Schritte**

1. Halten Sie das Rad gedrückt, um das Menü einzublenden.

2. Drehen Sie zur Auswahl von  $\bigoplus$  das Rad und drücken Sie das Rad, um die Stelle mit der höchsten Temperatur zu markieren.

3. Halten Sie zum Speichern der Einstellungen und zum Beenden das Rad gedrückt.

### **Ergebnis**

Wenn die Funktion aktiviert ist, zeigt  $\div$  die Stelle mit der höchsten Temperatur an. Wenn sich die Szene ändert, bewegt sich  $\pm$ .

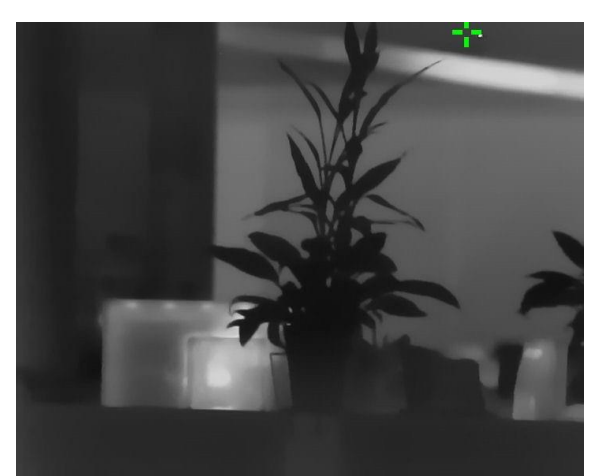

**Abbildung 6-3 Stelle mit höchster Temperatur verfolgen**

## <span id="page-28-0"></span>**6.6 Dateien exportieren**

Mit dieser Funktion können Sie aufgezeichnete Videos und aufgenommene Fotos exportieren.

#### **Bevor Sie beginnen**

- Schalten Sie die Hotspot-Funktion aus.
- Schalten Sie das Gerät ein, nachdem Sie es an Ihren PC angeschlossen haben und warten Sie 10 bis 15 Sekunden, bevor Sie andere Vorgänge durchführen.

#### **Schritte**

1. Verbinden Sie Gerät und PC über ein Type-C-Kabel.

### **Hinweis**

Stellen Sie sicher, dass das Gerät eingeschaltet ist, wenn Sie das Kabel anschließen.

- 2. Ö ffnen Sie die Computer-Festplatte und wählen Sie das Speichermedium des Geräts. Gehen Sie zum **DCIM**-Ordner und suchen Sie den Ordner, der nach Jahr und Monat der Aufnahme benannt ist. Wenn Sie z. B. im Juni 2021 ein Bild oder ein Video aufnehmen, finden Sie das Bild oder Video in **DCIM → 202106**.
- 3. Wählen Sie die Dateien aus und kopieren Sie sie auf den PC.
- 4. Trennen Sie das Gerät von Ihrem PC.

### **Hinweis**

- Das Gerät zeigt Bilder an, wenn Sie es an einen PC anschließen, aber Funktionen wie Aufzeichnen, Aufnehmen und Hotspot sind deaktiviert.
- Wenn Sie das Gerät zum ersten Mal an den PC anschließen, wird das Treiberprogramm automatisch installiert.
- Sie können Dateien auch über HIKMICRO Sight exportieren. Sehen Sie sich die Bedienungsanleitung der App für die detaillierte Bedienung an.

# **Kapitel 7 Systemeinstellungen**

## <span id="page-29-1"></span><span id="page-29-0"></span>**7.1 Zeit synchronisieren**

- 1. Halten Sie das Rad gedrückt, um das Menü einzublenden.
- 2. Drehen Sie das Rad, um  $\bigcirc$  auszuwählen, und drücken Sie das Rad, um die Zeiteinstellungsoberfläche aufzurufen.
- 3. Drücken Sie das Rad, um das Zeitsystem zu wechseln und drehen Sie das Rad, um die zu synchronisierende Zeit und das Datum auszuwählen.
- 4. Drücken Sie das Rad zur Auswahl des Wertes von Stunde, Minute, Sekunde, Jahr, Monat oder Tag, der synchronisiert werden soll.
- 5. Drehen Sie das Rad zur Änderung des Wertes von Stunde, Minute, Sekunde, Jahr, Monat oder Tag. Drücken Sie das Rad zum Abschließen der Einstellung erneut.
- <span id="page-29-2"></span>6. Halten Sie zum Speichern der Einstellungen und zum Beenden das Rad gedrückt.

# **7.2 Spracheinstellungen**

Mit dieser Funktion können Sie die Gerätesprache auswählen.

#### **Schritte**

1. Halten Sie das Rad gedrückt, um das Menü einzublenden.

2. Drehen Sie das Rad, um **au** auszuwählen, und drücken Sie das Rad, um die Spracheinstellungsoberfläche aufzurufen.

3. Drehen Sie das Rad, um die gewünschte Sprache auszuwählen, und drücken Sie das Rad zur Bestätigung.

# <span id="page-29-3"></span>**7.3 Einheit einstellen**

Sie können das Gerät für die Funktionen Fusionsebenen und Laserentfernungsmessung umschalten.

#### **Schritte**

1. Halten Sie das Rad gedrückt, um das Menü einzublenden.

2. Drehen Sie das Rad, um  $\bigcirc$  auszuwählen, und drücken Sie das Rad, um die Einheit zu ändern. **Yard** und **m** (Meter) können gewählt werden.

3. Halten Sie zum Speichern der Einstellungen und zum Beenden das Rad gedrückt.

### <span id="page-30-0"></span>**7.4 CVBS-Ausgang**

Der CVBS-Ausgang dient zum Debuggen des Geräts. Einzelheiten können Sie auch dem Gerätebild auf dem Anzeigegerät entnehmen.

#### **Bevor Sie beginnen**

Verbinden Sie Gerät über den CVBS-Anschluss des Aviation-Steckers mit dem Anzeigegerät. Siehe *[Kabelanschluss](#page-30-1)*.

#### **Schritte**

- 1. Halten Sie das Rad gedrückt, um das Menü einzublenden.
- 2. Wählen Sie **WA** und drücken Sie das Rad, um zu CVBS zu wechseln.

## **Hinweis**

Das CVBS-Kabel ist nicht im Lieferumfang enthalten. Bitte erwerben Sie es selbst.

### <span id="page-30-1"></span>**7.4.1 Kabelanschluss**

Verbinden Sie das Gerät mit dem Aviation-Kabel und Sie können es über die USB-Schnittstelle mit Ihrem PC oder über die BNC-Schnittstelle mit einem Bildschirm verbinden.

# **Achtung**

- Ziehen Sie NICHT an den Kabeln, wenn Sie die Verbindungen herstellen oder wenn sie an das Gerät angeschlossen sind.
- Fassen Sie das Kabel zum Ein- und Ausstecken am Stecker an. Verdrehen Sie die Kabel NICHT, denn sonst können die Kontaktstifte im Stecker beschädigt werden.

# <span id="page-30-2"></span>**7.5 Gerätedaten anzeigen**

#### **Schritte**

- 1. Halten Sie das Rad gedrückt, um das Menü des Gerätes aufzurufen.
- 2. Wählen Sie O, und drücken Sie das Rad. Es werden Gerätedaten wie Version und Seriennummer angezeigt.

## <span id="page-30-3"></span>**7.6 Gerät wiederherstellen**

#### **Schritte**

1. Halten Sie das Rad gedrückt, um das Menü des Gerätes aufzurufen.

2. Drehen Sie das Rad zur Auswahl von  $\blacksquare$ , drücken Sie das Rad zum Zurücksetzen des Gerätes auf die Standardwerte entsprechend der Aufforderung.

# **Kapitel 8 Häufig gestellte Fragen**

## <span id="page-32-1"></span><span id="page-32-0"></span>**8.1 Warum ist der Bildschirm ausgeschaltet?**

Prüfen Sie, ob der Geräte-Akku entladen ist. Prüfen Sie den Bildschirm, nachdem Sie das Gerät 5 Minuten lang aufgeladen haben.

### <span id="page-32-2"></span>**8.2 Das Bild ist nicht scharf, wie kann es eingestellt werden?**

Stellen Sie den Dioptrien-Einstellknopf ein, bis das Bild scharf ist. Siehe Abschnitt *[Dioptrien](#page-14-1)  [einstellen](#page-14-1)*.

## <span id="page-32-3"></span>**8.3 Aufnahme oder Aufzeichnung schlägt fehl. Welches Problem liegt vor?**

Ü berprüfen Sie die folgenden Punkte.

- Prüfen Sie, ob das Gerät mit Ihrem PC verbunden ist. In diesem Zustand ist das Aufnehmen oder Aufzeichnen deaktiviert.
- Prüfen Sie, ob der Speicherplatz erschöpft ist.
- <span id="page-32-4"></span>● Prüfen Sie, ob das Gerät einen niedrigen Akkustand hat.

### **8.4 Warum erkennt der PC das Gerät nicht?**

Ü berprüfen Sie die folgenden Punkte.

- Prüfen Sie, ob das Gerät über das mitgelieferte USB-Kabel mit Ihrem PC verbunden ist.
- Stellen Sie bei Verwendung anderer USB-Kabel sicher, dass die Kabellänge 1 m nicht überschreitet.
- Prüfen Sie, ob die Hotspot-Funktion eingeschaltet ist. Wenn ja, gehen Sie ins Gerätemenü und deaktivieren Sie Hotspot.

# **Kapitel 9 Anhang**

# <span id="page-33-1"></span><span id="page-33-0"></span>**9.1 Gerätespezifische Befehle**

Scannen Sie den folgenden QR-Code, um gerätespezifische Befehle über die serielle Schnittstelle des Geräts abzurufen.

Beachten Sie, dass die Befehlsliste die gebräuchlichen Befehle der seriellen Schnittstelle für Hikmicro-Wärmebildkameras enthält.

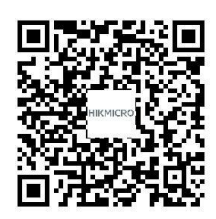

## <span id="page-33-2"></span>**9.2 Gerätekommunikationsmatrix**

Scannen Sie den nachstehenden QR-Code, um die Kommunikationsmatrix des Geräts abzurufen. Beachten Sie, dass die Matrix alle Kommunikationsanschlüsse der Hikmicro-Wärmebildkameras enthält.

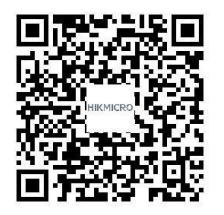

# **Sicherheitshinweis**

<span id="page-34-0"></span>Diese Anleitungen sollen gewährleisten, dass Sie das Produkt korrekt verwenden, um Gefahren oder Sachschäden zu vermeiden.

#### **Gesetze und Vorschriften**

● Die Verwendung des Produkts muss in strikter Ü bereinstimmung mit den örtlichen Vorschriften zur elektrischen Sicherheit erfolgen.

#### **Symbol-Konventionen**

● Die in diesem Dokument verwendeten Symbole sind wie folgt definiert.

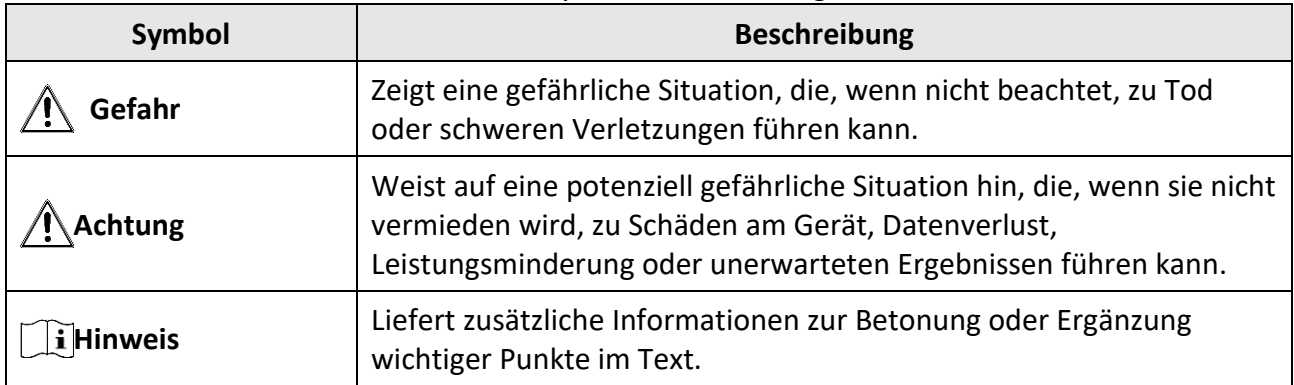

#### **Transportwesen**

- Bewahren Sie das Gerät beim Transport in der ursprünglichen oder einer vergleichbaren Verpackung auf.
- Bewahren Sie das gesamte Verpackungsmaterial nach dem Auspacken für zukünftigen Gebrauch auf. Im Falle eines Fehlers müssen Sie das Gerät in der Originalverpackung an das Werk zurücksenden. Beim Transport ohne Originalverpackung kann das Gerät beschädigt werden und wir übernehmen keine Verantwortung.
- Lassen Sie das Produkt nicht fallen und vermeiden Sie heftige Stöße. Halten Sie das Gerät von magnetischen Störungen fern.

#### **Spannungsversorgung**

- Bitte erwerben Sie das Netzteil selbst. Die Eingangsspannung muss einer Stromquelle mit begrenzter Leistung (5 VDC, 2 A) gemäß der Norm IEC61010-1 entsprechen. Siehe technische Daten für detaillierte Informationen.
- Verwenden Sie das von einem qualifizierten Hersteller mitgelieferte Netzteil. Detaillierte Angaben zum Strombedarf finden Sie in der Produktspezifikation.
- Stellen Sie sicher, dass der Stecker richtig in der Steckdose steckt.
- Verbinden Sie NICHT mehrere Geräte mit einem Netzteil, da es andernfalls durch Überlastung zu einer Überhitzung oder einem Brand kommen kann.
- Das Akkuladegerät ist im Lieferumfang enthalten. Die Eingangsspannung für das mitgelieferte Akkuladegerät muss einer Stromquelle mit begrenzter Leistung (5 VDC, 2 A) entsprechen.
- Die Stromquelle muss die Anforderungen an eine Stromquelle mit begrenzter Leistung oder PS2 gemäß der Norm IEC 60950-1 oder IEC 62368-1 erfüllen.

#### **Akku**

- Wenn der Akku unsachgemäß verwendet oder ausgetauscht wird, besteht möglicherweise Explosionsgefahr. Tauschen Sie stets gegen den gleichen oder äquivalenten Typ aus.
- Der Akkutyp ist 18650 mit der Schutzschaltung, und die Batteriegröße sollte 19 mm x 70 mm betragen. Die Nennspannung und -kapazität beträgt 3,6 VDC/3350 mAh (12,06 Wh). Entsorgen Sie verbrauchte Akkus entsprechend den Anweisungen des Akkuherstellers.
- Achten Sie darauf, dass die Akkutemperatur während des Ladevorgangs zwischen 0 °C und 45 °C liegt.
- Achten Sie bei langfristiger Lagerung des Akkus darauf, dass er alle sechs Monate vollständig geladen wird, um seine Lebensdauer zu gewährleisten. Anderenfalls kann es zu Schäden kommen.
- Laden Sie keine anderen Akkutypen mit dem mitgelieferten Ladegerät auf. Stellen Sie sicher, dass sich während des Ladevorgangs im Umkreis von 2 m um das Ladegerät kein brennbares Material befindet.
- Lagern Sie den Akku NICHT in unmittelbarer Nähe einer Wärme- oder Feuerquelle. Keinem direkten Sonnenlicht aussetzen.
- Den Akku NICHT verschlucken, es besteht Verätzungsgefahr.
- Bewahren Sie den Akku NICHT in der Reichweite von Kindern auf.
- Der Akku darf nicht direkt mit einer externen Stromquelle aufgeladen werden.
- Das Gerät kann nicht aufgeladen werden. Bitte verwenden Sie das mitgelieferte Ladegerät, um den Akku aufzuladen.
- Bitte erwerben Sie das Netzteil selbst. Die Betriebsumgebung des Netzteils muss mit der des Geräts übereinstimmen.

### **Wartung**

- Falls das Produkt nicht einwandfrei funktionieren sollte, wenden Sie sich an Ihren Händler oder den nächstgelegenen Kundendienst. Wir übernehmen keine Haftung für Probleme, die durch nicht Reparatur- oder Instandhaltungsarbeiten von nicht autorisierten Dritten verursacht werden.
- Wischen Sie das Gerät bei Bedarf sanft mit einem sauberen Tuch und einer geringen Menge Ethanol ab.
- Wenn das Gerät nicht vom Hersteller vorgegebenem Sinne genutzt wird, kann der durch das Gerät bereitgestellte Schutz beeinträchtigt werden.
- Reinigen Sie das Objektiv mit einem weichen und trockenen Tuch oder Wischpapier, um Kratzer zu vermeiden.
- Wir empfehlen, das Gerät alle 2 Stunden neu zu starten, um seine Leistungsfähigkeit zu gewährleisten.

### **Einsatzumgebung**

- Achten Sie darauf, dass die Betriebsumgebung den Anforderungen des Geräts entspricht. Die Betriebstemperatur des Geräts beträgt -30 °C bis +55 °C und die Betriebsluftfeuchtigkeit darf höchstens 95 % betragen.
- Setzen Sie das Gerät NICHT extrem heißen, kalten, staubigen, korrosiven, salzhaltigen, alkalischen oder feuchten Umgebungen aus.
- Dieses Gerät kann nur in Regionen unterhalb von 2000 Metern über dem Meeresspiegel sicher verwendet werden.
- Vermeiden Sie die Installation des Geräts auf vibrierenden Oberflächen oder an Orten, die Erschütterungen ausgesetzt sind (Nachlässigkeit kann zu Geräteschäden führen).
- Richten Sie das Objektiv NICHT auf die Sonne oder eine andere helle Lichtquelle.

### **Notruf**

● Sollten sich Rauch, Gerüche oder Geräusche in dem Gerät entwickeln, so schalten Sie es unverzüglich aus und ziehen Sie den Netzstecker; wenden Sie sich dann an den Kundendienst.

#### **Laser**

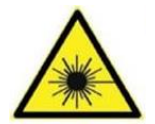

Achten Sie bei Verwendung eines Lasergeräts darauf, dass das Objektiv des Geräts nicht dem Laserstrahl ausgesetzt wird. Andernfalls könnte es durchbrennen. Die vom Gerät abgegebene Laserstrahlung kann zu Augenverletzungen, Hautverbrennungen oder der Entzündung brennbarer Substanzen führen. Bevor Sie die Funktion

Zusatzlicht aktivieren, vergewissern Sie sich, dass sich weder Personen noch brennbare Substanzen vor der Laserlinse befinden. Stellen Sie das Gerät nicht so auf, dass es von Kindern erreicht werden kann.

### **Anschrift des Herstellers**

Raum 313, Einheit B, Gebäude 2, 399 Danfeng-Straße, Gemarkung Xixing, Stadtbezirk Binjiang, Hangzhou, Zhejiang 310052, China Hangzhou Microimage Software Co., Ltd.

RECHTLICHER HINWEIS: Die Produkte der Wärmebild-Serie unterliegen unter Umständen in verschiedenen Ländern oder Regionen Exportkontrollen, wie zum Beispiel in den Vereinigten Staaten, der Europäischen Union, dem Vereinigten Königreich und/oder anderen Mitgliedsländern des Wassenaar-Abkommens. Bitte wenden Sie sich an Ihren professionellen Rechts- oder Compliance-Experten oder an die zuständigen Behörden, wenn Sie beabsichtigen, Produkte der Wärmebild-Serie zwischen verschiedenen Ländern zu transferieren, zu exportieren oder zu reexportieren, um Informationen über eine eventuell erforderliche Ausfuhrgenehmigung zu erhalten.

# **Rechtliche Informationen**

<span id="page-37-0"></span>© 2022 Hangzhou Microimage Software Co., Ltd. Alle Rechte vorbehalten.

#### **Hinweise zu dieser Bedienungsanleitung**

Die Bedienungsanleitung enthält Anleitungen zur Verwendung und Verwaltung des Produkts. Bilder, Diagramme, Abbildungen und alle sonstigen Informationen dienen nur der Beschreibung und Erklärung. Die Änderung der in der Bedienungsanleitung enthaltenen Informationen ist aufgrund von Firmware-Aktualisierungen oder aus anderen Gründen vorbehalten. Die neueste Version dieses Handbuchs finden Sie auf der HIKMICRO-Webseite

#### (*[http://www.hikmicrotech.com](http://www.hikmicrotech.com/)*).

Bitte verwenden Sie diese Bedienungsanleitung unter Anleitung und Unterstützung von Fachleuten, die für den Support des Produkts geschult sind.

### **Markenzeichen**

**CHIKMICRO** und andere Marken und Logos von HIKMICRO sind Eigentum von HIKMICRO in verschiedenen Gerichtsbarkeiten.

Andere hier erwähnte Marken und Logos sind Eigentum ihrer jeweiligen Inhaber.

### **Haftungsausschluss**

DIESE BEDIENUNGSANLEITUNG UND DAS BESCHRIEBENE PRODUKT MIT SEINER HARDWARE, SOFTWARE UND FIRMWARE WERDEN, SOWEIT GESETZLICH ZULÄSSIG, IN DER "VORLIEGENDEN FORM" UND MIT "ALLEN FEHLERN UND IRRTÜMERN" BEREITGESTELLT. HIKMICRO GIBT KEINE GARANTIEN, WEDER AUSDRÜCKLICH NOCH STILLSCHWEIGEND, EINSCHLIEßLICH, ABER NICHT DARAUF BESCHRÄNKT, MARKTGÄNGIGKEIT, ZUFRIEDENSTELLENDE QUALITÄT ODER EIGNUNG FÜR EINEN BESTIMMTEN ZWECK. DIE NUTZUNG DES PRODUKTS DURCH SIE ERFOLGT AUF IHRE EIGENE GEFAHR. IN KEINEM FALL IST HIKMICRO IHNEN GEGENÜBER HAFTBAR FÜR BESONDERE. ZUFÄLLIGE, DIREKTE ODER INDIREKTE SCHÄDEN, EINSCHLIEßLICH, JEDOCH NICHT DARAUF BESCHRÄNKT, VERLUST VON GESCHÄFTSGEWINNEN, GESCHÄFTSUNTERBRECHUNG, DATENVERLUST, SYSTEMBESCHÄDIGUNG, VERLUST VON DOKUMENTATIONEN, SEI ES AUFGRUND VON VERTRAGSBRUCH, UNERLAUBTER HANDLUNG (EINSCHLIEßLICH FAHRLÄSSIGKEIT), PRODUKTHAFTUNG ODER ANDERWEITIG, IN VERBINDUNG MIT DER VERWENDUNG DIESES PRODUKTS, SELBST WENN HIKMICRO Ü BER DIE MÖ GLICHKEIT DERARTIGER SCHÄDEN ODER VERLUSTE INFORMIERT WAR.

SIE ERKENNEN AN, DASS DIE NATUR DES INTERNETS DAMIT VERBUNDENE SICHERHEITSRISIKEN BEINHALTET. HIKMICRO ÜBERNIMMT KEINE VERANTWORTUNG FÜR ANORMALEN BETRIEB, DATENVERLUST ODER ANDERE SCHÄDEN, DIE SICH AUS CYBERANGRIFFEN, HACKERANGRIFFEN, VIRUSINFEKTION ODER ANDEREN SICHERHEITSRISIKEN IM INTERNET ERGEBEN. HIKMICRO WIRD JEDOCH BEI BEDARF ZEITNAH TECHNISCHEN SUPPORT LEISTEN.

SIE STIMMEN ZU, DIESES PRODUKT IN ÜBEREINSTIMMUNG MIT ALLEN GELTENDEN GESETZEN ZU VERWENDEN, UND SIE SIND ALLEIN DAFÜR VERANTWORTLICH, DASS IHRE VERWENDUNG GEGEN KEINE GELTENDEN GESETZE VERSTÖßT. INSBESONDERE SIND SIE DAFÜR VERANTWORTLICH,

DIESES PRODUKT SO ZU VERWENDEN, DASS DIE RECHTE DRITTER NICHT VERLETZT WERDEN, EINSCHLIEßLICH, ABER NICHT BESCHRÄNKT AUF VERÖ FFENTLICHUNGSRECHTE, DIE RECHTE AN GEISTIGEM EIGENTUM ODER DEN DATENSCHUTZ UND ANDERE PERSÖ NLICHKEITSRECHTE. DIESES PRODUKT DARF NICHT FÜR DIE ILLEGALE JAGD AUF TIERE, DIE VERLETZUNG DER PRIVATSPHÄRE ODER FÜR EINEN ANDEREN ZWECK VERWENDET WERDEN, DER ILLEGAL ODER DEM ÖFFENTLICHEN INTERESSE ABTRÄGLICH IST. SIE DÜRFEN DIESES PRODUKT NICHT FÜR VERBOTENE ENDANWENDUNGEN VERWENDEN, EINSCHLIESSLICH DER ENTWICKLUNG ODER HERSTELLUNG VON MASSENVERNICHTUNGSWAFFEN, DER ENTWICKLUNG ODER HERSTELLUNG CHEMISCHER ODER BIOLOGISCHER WAFFEN, JEGLICHER AKTIVITÄTEN IM ZUSAMMENHANG MIT EINEM NUKLEAREN SPRENGKÖ RPER ODER UNSICHEREN NUKLEAREN BRENNSTOFFKREISLAUF BZW. ZUR UNTERSTÜ TZUNG VON MENSCHENRECHTSVERLETZUNGEN.

IM FALL VON WIDERSPRÜCHEN ZWISCHEN DIESER BEDIENUNGSANLEITUNG UND GELTENDEM RECHT IST LETZTERES MASSGEBLICH.

# **Behördliche Informationen**

<span id="page-39-0"></span>**Diese Bestimmungen gelten nur für Produkte, die das entsprechende Zeichen oder die entsprechenden Informationen tragen.**

#### **EU-Konformitätserklärung**

Dieses Produkt und – gegebenenfalls – das mitgelieferte Zubehör tragen das "CE"-Kennzeichen und entsprechen daher den anwendbaren harmonisierten europäischen Normen, die in der Richtlinie 2014/30/EU (EMV), der Richtlinie 2014/35/EU (NSR) und der Richtlinie 2011/65/EU (RoHS) aufgeführt sind.

#### **Frequenzbänder und Leistung (für CE/UKCA)**

Die für das folgende Funkgerät geltenden Frequenzbänder und die nominalen Grenzwerte für die Sendeleistung (gestrahlt und/oder leitungsgeführt) sind wie folgt:

WLAN 2,4 GHz (2,4 GHz bis 2,4835 GHz), 20 dBm.

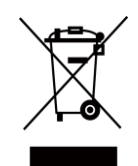

 $\epsilon$ 

Richtlinie 2012/19/EU (WEEE-Richtlinie): Produkte, die mit diesem Symbol gekennzeichnet sind, dürfen innerhalb der Europäischen Union nicht mit dem Hausmüll entsorgt werden. Für korrektes Recycling geben Sie dieses Produkt an Ihren örtlichen Fachhändler zurück oder entsorgen Sie es an einer der Sammelstellen. Weitere Informationen finden Sie unter: www.recyclethis.info.

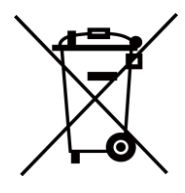

Richtlinie 2012/19/EU (WEEE-Richtlinie): Produkte, die mit diesem Symbol gekennzeichnet sind, dürfen innerhalb der Europäischen Union nicht mit dem Hausmüll entsorgt werden. Für korrektes Recycling geben Sie dieses Produkt an Ihren örtlichen Fachhändler zurück oder entsorgen Sie es an einer der Sammelstellen. Weitere Informationen finden Sie unter: www.recyclethis.info.

Verwenden Sie das von einem zugelassenen Hersteller mitgelieferte Netzteil. Detaillierte Angaben zum Strombedarf finden Sie in der Produktspezifikation.

Verwenden Sie nur einen von einem qualifizierten Hersteller gelieferten Akku. Detaillierte Angaben zu den Batterie-/Akku-Anforderungen finden Sie in der Produktspezifikation.

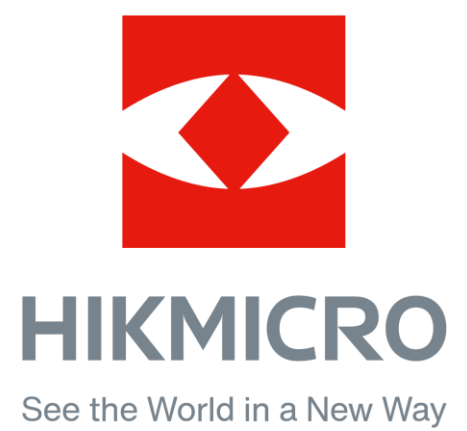

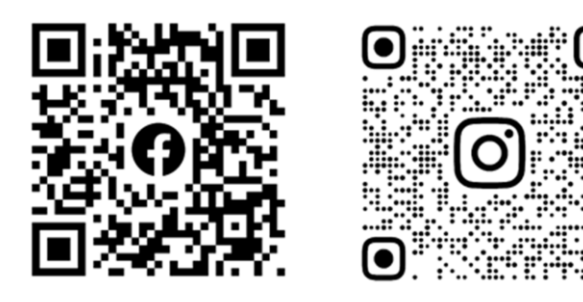

Facebook: HIKMICRO Outdoor Instagram: hikmicro\_outdoor

YouTube: HIKMICRO Outdoor

LinkedIn: HIKMICRO

VouTube Linked in

Webseite: www.hikmicrotech.com E-Mail: support@hikmicrotech.com